## **Introduzione**

- · Il presente documento descrive la procedura e le precauzioni da seguire per aggiornare il firmware del ricevitore AV 2022.
- In caso di errori durante il processo di aggiornamento del firmware, il ricevitore AV 2022 potrebbe risultare inutilizzabile. Prima dell'aggiornamento del firmware assicurarsi di aver letto attentamente la seguente procedura e le seguenti precauzioni.

### **Modello da aggiornare e versione del firmware**

Il programma di aggiornamento può essere utilizzato per le versioni firmware dei modelli elencati di seguito.

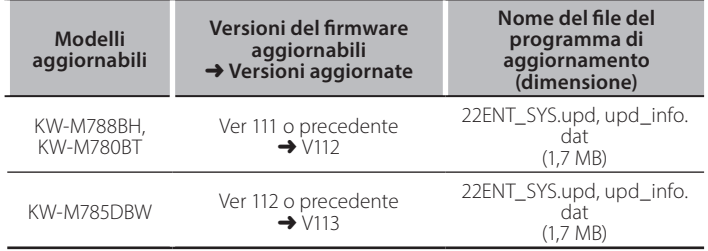

{≡≡}

Per informazioni su come controllare la versione del firmware, vedere "Controllo della versione del firmware".

## **lavoro di Flusso**

- Passo 1. Scaricare i file del firmware e copiarli sulla memoria USB.
- Passo 2. Aggiornare il firmware. (l'operazione richiede circa 5
- .**(minuti** Passo 3. Controllare che il firmware sia stato aggiornato.

## **Creazione del supporto di aggiornamento**

### Creare il supporto di aggiornamento sul PC.

- 1. Scaricare gli aggiornamenti dal sito Web.
- 2. Decomprimere il file scaricato.
- 3. Copiare il file decompresso al vertice della gerarchia nella memoria USB.

### **Attenzione**

**• Per eseguire l'aggiornamento, utilizzare un dispositivo** di memoria USB con le specifiche indicate di seguito. L'aggiornamento non è possibile su dispositivi di memoria **USB** con specifiche differenti. **2.0 Standard USB: USB 2.0 Capacità: da 8 GB a 32 GB Sistema file: FAT 32** 

**EL** USB

 $\bigcap$  22FNT SYS und  $\Box$  upd info.dat

- .<br>• Non copiare l'aggiornamento su un dispositivo contenente file audio.<br>• ^ Non copiare l'aggiornamento su un dispositivo contenente file audio. Una memoria USB vuota è altamente raccomandata.
- L'aggiornamento non può essere eseguito se questo file viene copiato all'interno di una cartella.
- Se il nome del file del programma di aggiornamento viene cambiato, è impossibile eseguire l'aggiornamento.

## **Controllo della versione del firmware**

- 1. Premere il pulsante  $< \mathbf{R}$ .
- 2. Sfiorare la schermata [Settings  $($   $\bullet$  ) ] sulla schermata HOME.

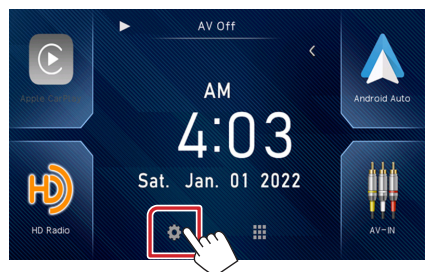

3. Sfiorare la schermata [System Information] per visualizzare la schermata delle informazioni del sistema.

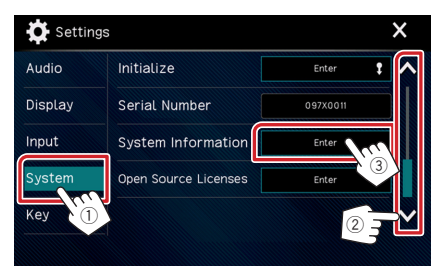

### 4. Controllare la versione.

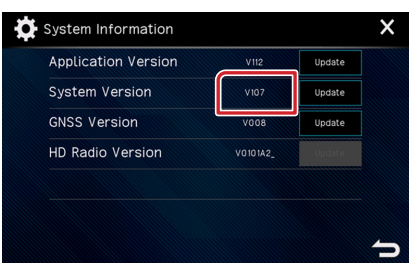

# **Aggiornamento del programma**

- 1. Premere il pulsante  $< \mathbf{\hat{m}}$ .
- 2. Sfiorare la schermata [Settings  $(\bullet)$ ] sulla schermata HOME.
- 3. Sfiorare la schermata [System Information] per visualizzare la schermata delle informazioni del sistema.
- 4. Sfiorare [Update].

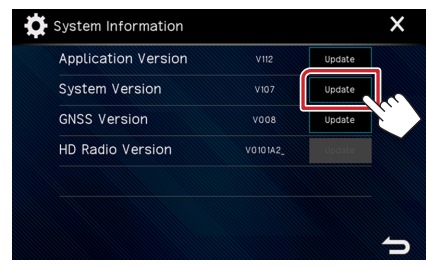

5. Collegare la memoria USB per avviare l'aggiornamento. (l'operazione richiede circa 5 minuti).

Attenzione: La schermata potrebbe apparire vuota per alcuni .secondi

Non scollegare la memoria USB o spegnere l'unità durante la procedura di aggiornamento.

- 6. Una volta visualizzata la schermata "Update completed".
- 7. Rimuovere la memoria USB.
- 8. Spegnere e riaccendere l'unità.

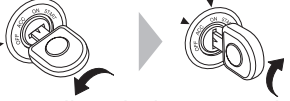

9. Controllare che la versione del firmware si sia aggiornata, facendo riferimento alla sezione "Controllo della versione del firmware".

### **Precauzioni**

- Parcheggiare il veicolo in un luogo sicuro prima di eseguire l'aggiornamento. Tenere acceso il motore per evitare che la batteria si scarichi.
- Non spegnere il motore né il ricevitore AV durante l'aggiornamento. In caso contrario, l'aggiornamento non sarà eseguito in maniera corretta ed il ricevitore AV potrebbe risultare inutilizzabile.